## Children's Virtual Visit: Patient Instructions

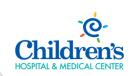

To ensure you have the best experience during your Virtual Visit, please follow following steps outlined below and review the virtual visit tips.

## Requirements: Before Your Visit

- A. From your mobile device or tablet (recommended):
  - 1. Go to the App Store (iPhone) or Google Play Store (Android).
  - 2. Search for "Zoom".
  - 3. Download.
  - 4. Click "Sign In" if you have already created and account or click "Sign Up" to create an account.

## Start a Meeting

Start or join a video meeting on the go

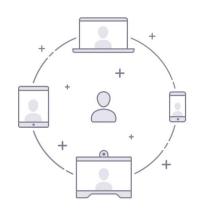

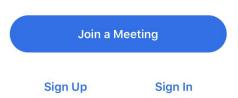

5. Make sure to enable your audio and video connections on the toolbar at the bottom of the screen.

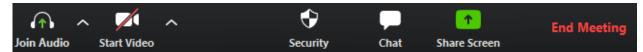

RO 4/2020 Page 1 of 2

- B. From your computer (must have an active webcam):
  - 1. Open your internet browser and go to: https://zoom.us/
  - 2. Click "Sign Up" to create an account.
  - 3. After signing up, scroll to the "Download" section and click "Meetings Client".
  - 4. Click "Download".

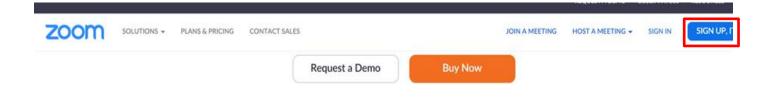

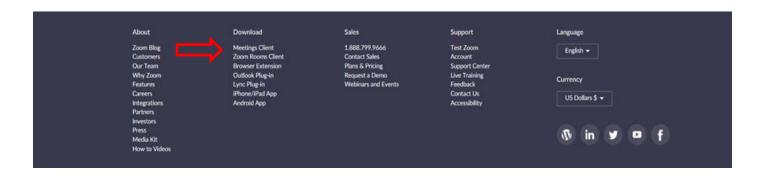

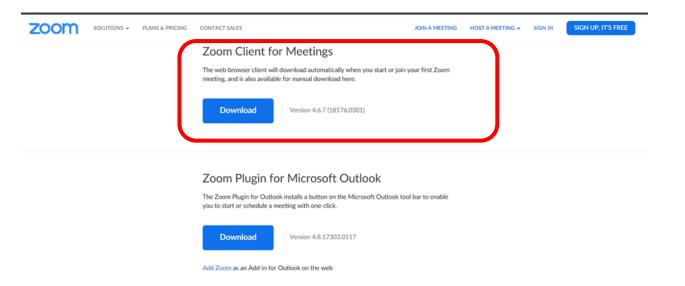

## **Virtual Visit Tips**

- A. Choose a location where you will be physically comfortable sitting and speaking with your provider or clinician.
  - Ensure there is adequate lighting with no glares or distractions.
  - Avoid having a window or other bright light directly behind you so our providers can see your face.
- B. Ensure there is no background noise during your visit.
- C. Position the camera or your mobile device so the provider or clinician will have a clear view of you and your facial expressions.
- D. Set the microphone and audio volume at a level where the provider or clinician can hear you clearly.